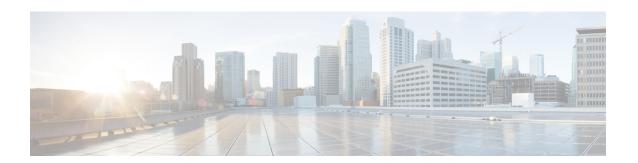

## **Expressway Interfaces**

This section summarizes the Expressway web user interface, and the CLI and API. For information about the optional Dedicated Management Interface (DMI) to use LAN3 for management traffic, see Configuring the Dedicated Management Interface (DMI).

- About the Web Interface, on page 1
- Web Page Features and Layout, on page 2
- About the Command Line Interface, on page 4
- About the API, on page 5
- Software Versions Supported by Hardware Platforms, on page 5

## **About the Web Interface**

This section summarizes the Expressway web user interface, and the CLI and API.

System configuration is normally carried out through the web interface. To use the web interface:

- 1. Open a browser window and in the address bar type the IP address or the FQDN of the system.
- 2. Enter a valid administrator **Username** and **Password** and click **Login** (see the user accounts section for details on setting up administrator accounts). The **Overview** page is displayed.

If you receive a warning message regarding Expressway's security certificate, you can ignore this until you are ready to secure the system.

#### Field Markers

- A red star indicates a mandatory field
- An orange dagger † indicates a field that must be configured on each peer in the cluster

#### **Supported Browsers**

The Expressway web interface is designed for and tested with Internet Explorer 8 and 9 (not in compatibility mode), Internet Explorer 10 and 11, Firefox, and Chrome. We do not officially support using other browsers for accessing the UI.

JavaScript and cookies must be enabled to use the Expressway web interface.

#### **HTTP Methods**

The Expressway web server allows the following HTTP methods:

| Method  | Used by Web UI? | Used by API? | Used to                                                                                                    |
|---------|-----------------|--------------|----------------------------------------------------------------------------------------------------|
| GET     | Yes             | Yes          | Retrieve data from a specified resource. For example, to return a specific page in the Expressway web interface.                                                   |
| POST    | Yes             | Yes          | Apply data to a web resource. For example, when an administrator saves changes to a setting using the Expressway web interface.                                    |
| OPTIONS | No              | Yes          | For a specified URL, returns the HTTP methods supported by the server. For example, the Expressway can use OPTIONS to test a proxy server for HTTP/1.1 compliance. |
| PUT     | No              | Yes          | Send a resource to be stored at a specified URI. Our REST API commands use this method to change the Expressway configuration.                                     |
| DELETE  | No              | Yes          | Delete a specified resource. For example, the REST API uses DELETE for record deletion.                                                                            |

#### How to disable user access to the API

Administrators have API access by default. This can be disabled in two ways:

- If the Expressway is running in advanced account security mode, then API access is automatically disabled for all users.
- API access for individual administrators can be disabled through their user configuration options.

# **Web Page Features and Layout**

This section describes the available features on Expressway web interface pages.

Figure 1: Example list page

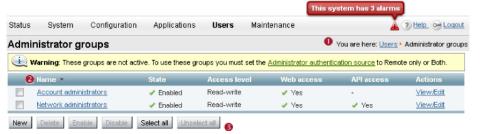

53637

Figure 2: Example configuration page

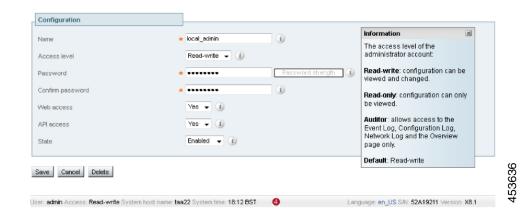

The elements included in the example web pages shown here are described in the table below.

| Page element            |          | Description                                                                                                    |
|-------------------------|----------|----------------------------------------------------------------------------------------------------|
| Page name and location  | 1        | Every page shows the page name and the menu path to that page. Each part of the menu path is a link; clicking on any of the higher level menu items takes you to that page.                                                                                                    |
| System alarm            | <u> </u> | This icon appears on the top right corner of every page when there is a system alarm in place. Click on this icon to go to the Alarms page which gives information about the alarm and its suggested resolution.                                                                                                    |
| Help                    | ?        | This icon appears on the top right corner of every page. Clicking on this icon opens a new browser window with help specific to the page you are viewing. It gives an overview of the purpose of the page, and introduces any concepts configured from the page.                                                                 |
| Log out                 | 0-4      | This icon appears on the top right corner of every page. Clicking on this icon ends your administrator session.                                                                                                    |
| Field level information | i        | An information box appears on the configuration pages whenever you either click on the Information icon or click inside a field. This box gives you information about the particular field, including where applicable the valid ranges and default value. To close the information box, click on the X at its top right corner. |
| Information bar         | i        | The Expressway provides you with feedback in certain situations, for example when settings have been saved or when you need to take further action. This feedback is given in a yellow information bar at the top of the page.                                                                                                   |
| Sorting columns         | 2        | Click on column headings to sort the information in ascending and descending order.                                                                                                    |

| Page element                                                      |   | Description                                                                                                    |
|-------------------------------------------------------------------|---|----------------------------------------------------------------------------------------------------|
| Select All and<br>Unselect All                                    | 3 | Use these buttons to select and unselect all items in the list.                                                                                                    |
| Mandatory field                                                   | * | Indicates an input field that must be completed.                                                                                                    |
| Peer-specific configuration item                                  | + | When an Expressway is part of a cluster, most items of configuration are applied to all peers in a cluster. However, items indicated with a † must be specified separately on each cluster peer.                                                                                  |
| privileges, the system name is configured), language, serial numb |   | The name of the user currently logged in and their access privileges, the system name (or LAN 1 IPv4 address if no system name is configured), local system time, currently selected language, serial number and Expressway software version are shown at the bottom of the page. |

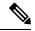

Note

You cannot change configuration settings if your administrator account has read-only privileges.

### Missing Application Menu in Web User Interface

When Expressway is installed, the menus that appear in the web user interface are tailored to match the service selections chosen in the Service Setup Wizard. In some cases, depending on the combination of services selected, the **Applications** menu may be missing from the interface. If this happens and you want to restore the menu, do the following:

- 1. Go to Status > Overview and click Run service setup, to go back to the service setup options.
- 2. Check the option *Proceed without selecting services* and click **Continue**.

## **About the Command Line Interface**

The Command Line Interface (CLI) is available by default over SSH, and through the serial port on appliance-based systems. These settings are controlled on the **System administration** page.

### To Use the CLI

- 1. Start an SSH session.
- **2.** Enter the IP address or FQDN of the Expressway.
- Log in with your administrator username and password.
   See Enabling SSH Access to Expressway if you prefer to use your private key to authenticate.

**4.** You can now start using the CLI by typing the appropriate commands.

### **Command Types**

Commands are categorized into the following groups:

- **xStatus** return information about the current status of the system. Information such as current calls and registrations is available through this command group. See Command Reference **xStatus** for a full list of **xStatus** commands.
- **xConfiguration** allow you to add and edit single items of data such as IP address and zones. See Command Reference **xConfiguration** for a full list of **xConfiguration** commands.
- **xCommand** these commands allow you to add and configure items and obtain information. See Command Reference **xCommand** for a full list of **xCommand** commands.
- xHistory provide historical information about calls and registrations.
- xFeedback provide information about events as they happen, such as calls and registrations.

#### **Useful Controls**

- Typing an **xConfiguration** path into the CLI returns a list of values currently configured for that element (and sub-elements where applicable).
- Typing an **xConfiguration** path into the CLI followed by a ? returns information about the usage for that element and sub-elements.
- Typing an xCommand command into the CLI with or without a ? returns information about the usage
  of that command.

### About the API

Administrators have access to the Expressway REST API by default, unless the Expressway is in advanced account security mode or if individual access is disabled through the administrator's user configuration options.

The API is self documented using RAML. We provide a *REST API Summary Guide* on the Expressway configuration guides page, which summarizes how to access the base URL and the RAML definitions, and gives some example requests and responses.

# Software Versions Supported by Hardware Platforms

Table 1: Expressway Platforms Supported in this Release

| Platform name   | Serial Numbers   | Scope of software version support |
|-----------------|------------------|-----------------------------------|
| Small VM (OVA)  | (Auto-generated) | X8.1 onwards                      |
| Medium VM (OVA) | (Auto-generated) | X8.1 onwards                      |

| Platform name                                                | Serial Numbers   | Scope of software version support                                                                                       |
|--------------------------------------------------------------|------------------|----------------------------------------------------------------------------------------------------|
| Large VM (OVA)                                               | (Auto-generated) | X8.1 onwards                                                                                                    |
| CE1200 Hardware Revision 2<br>(preinstalled on UCS C220 M5L) | 52E1####         | X12.5.5 onwards                                                                                                    |
| CE1200 Hardware Revision 1<br>(preinstalled on UCS C220 M5L) | 52E0####         | X8.11.1 onwards                                                                                                    |
| CE1100 (Expressway pre-installed on UCS C220 M4L)            | 52D#####         | Not supported (after X12.5.x) except limited support with X12.6.x versions for maintenance and bug fixing purposes only |
| CE1000 (Expressway pre-installed on UCS C220 M3L)            | 52B#####         | Not supported (after X8.10.x)                                                                                           |
| CE500 (Expressway pre-installed on UCS C220 M3L)             | 52C#####         | Not supported (after X8.10.x)                                                                                           |